## **CONFIGURARE ISCSI**

**Nota:** La funzione è disponibile solo con 5big Network 2.

È possibile configurare una condivisione 5big Network 2 come un iSCSI target client, che permette di montare una condivisone di rete come una condivisione locale. È possibile formattare questa condivisione in un file system non di rete, come NTFS, HFS+, o FAT32.

In questo modo è possibile allocare una porzione dello storage 5big Network 2 a una **iSCSIShare**. Una volta effettuata questa operazione, iSCSIShare verrà creata automaticamente. Per cambiare lo spazio storage allocato in iSCSI:

1. Fare clic sull'icona di configurazione nella riga di iSCSIShare.

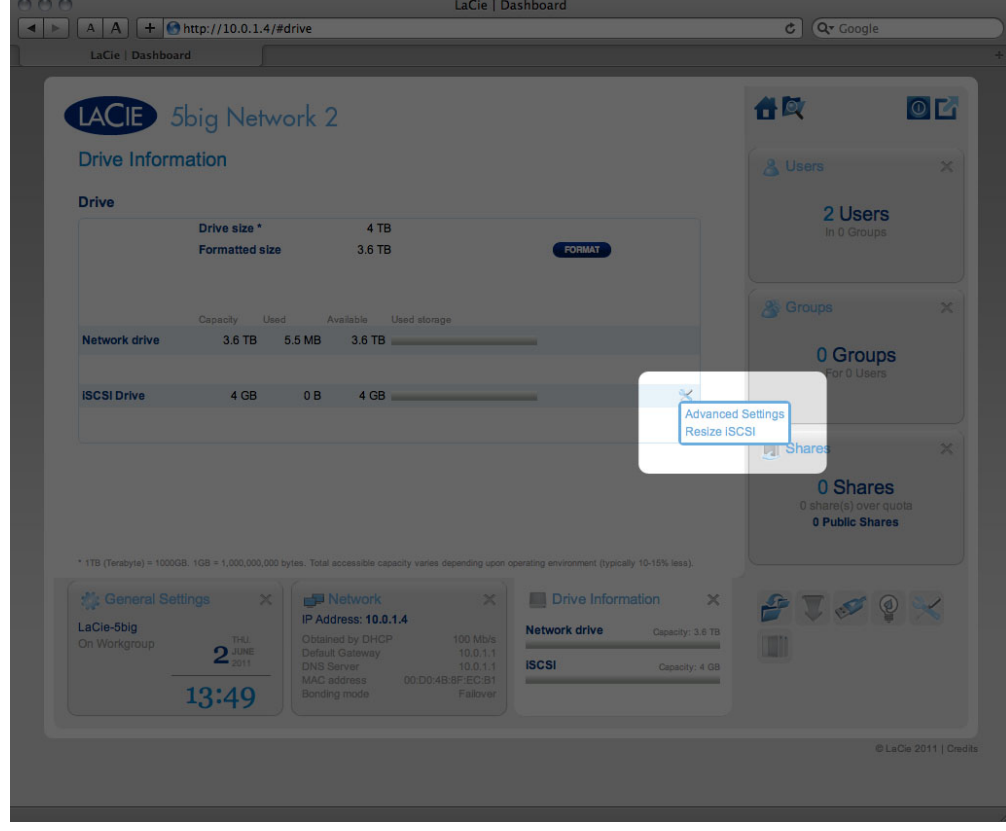

2. Trascinare l'indicatore per cambiare la quantità di spazio allocato in iSCSIShare. Dopo aver fatto clic sull'indicatore, premere i tasti freccia destra e sinistra sulla tastiera per una regolazione precisa.

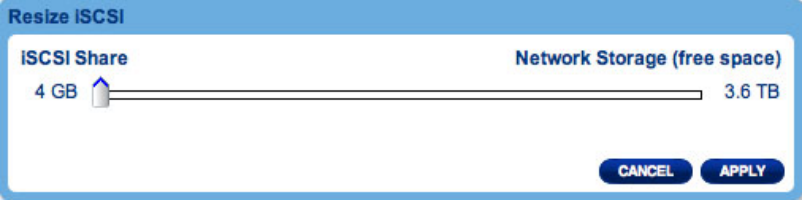

- 3. Fare clic sul pulsante **Apply** (Applica) e confermare nella finestra pop-up.
- 4. Se si imposta iSCSIShare a una dimensione maggiore di 2TB, è necessario formattare la condivisione

utilizzando l'utilità di gestione del disco del sistema operativo (Utilità disco per il Mac e Gestione disco per Windows).

5. Successivamente, è necessario installare un attivatore client iSCSI da Microsoft (utenti Windows) o da un fornitore di terze parti. Fare riferimento alla documentazione del fornitore per dettagli.

Il dashboard offre varie parametri avanzati. Fare clic sull'icona di configurazione e selezionare **Advanced Settings** (Impostazioni avanzate). In questa finestra è possibile modificare i parametri avanzati relativi a iSCSIShare.

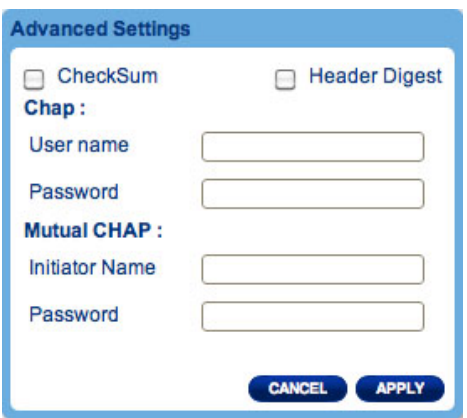

Dopo aver modificato i valori precedenti, fare clic su **APPLY** (Applica).